# HOW TO USE ZOOM FOR HOME-BASED LEARNING (HBL)

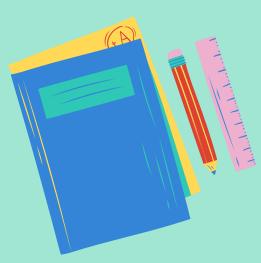

## <u>content page</u>

| 1 - | LOGGING INTO ZOOM                           | 2  |
|-----|---------------------------------------------|----|
| 2 - | SCHEDULING YOUR LIVE LESSONS                | 3  |
| 3 - | COPYING ZOOM LOGIN DETAILS                  | 6  |
| 4 - | PASTING INSTRUCTIONS ONTO SLS               |    |
|     | Creating a Lesson Package                   | 7  |
|     | Lesson Title and Description                | 8  |
|     | Creating a custom activity tab              | 9  |
|     | Pasting Zoom live lesson login details      | 10 |
| 5 - | SHARING YOUR SCREEN ON ZOOM                 | 12 |
| 6 - | ADVANCED ZOOM FEATURES FOR T&L              |    |
|     | Breakout Rooms (for Group Discussions)      | 14 |
|     | Polls (for quick check-in or AfL)           | 15 |
|     | Raise hand / Lower hand (to pose questions) | 16 |

# logging into Zoom

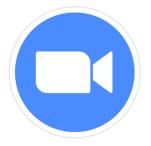

Go to the URL:

### https://zoom.us/signin

|                           | Email Address<br>Email Address                                                                    |  |  |
|---------------------------|---------------------------------------------------------------------------------------------------|--|--|
| SIGN IN                   | Password Forgot password?                                                                         |  |  |
| Welcome back!             | Password                                                                                          |  |  |
|                           | By signing in, I agree to the Zoom's Privacy Statement and Terms of Service.                      |  |  |
|                           | Sign In Stay signed in                                                                            |  |  |
| New to Zoom? Sign Up Free | Or sign in with                                                                                   |  |  |
|                           | ٩ 6 6                                                                                             |  |  |
|                           | SSO Google Facebook                                                                               |  |  |
|                           | Zoom is protected by reCAPTCHA and their <b>Privacy Policy</b> and <b>Terms of Service</b> apply. |  |  |

- click on "sign in with Google"
- and sign in using your MOE ICON email account for the licensed version of Zoom

| License Type | Licensed <b>9</b> | Licensed 😧                                              |  |  |
|--------------|-------------------|---------------------------------------------------------|--|--|
|              | Meeting           | 300 participants 🔞                                      |  |  |
|              | You can host meet | ings with unlimited minutes for up to 300 participants. |  |  |

# scheduling your live lessons

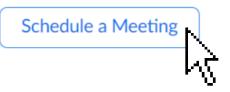

<u>STEP 1:</u> Click on "Schedule a Meeting"

### STEP 2: Enter the important details of your scheduled live lesson

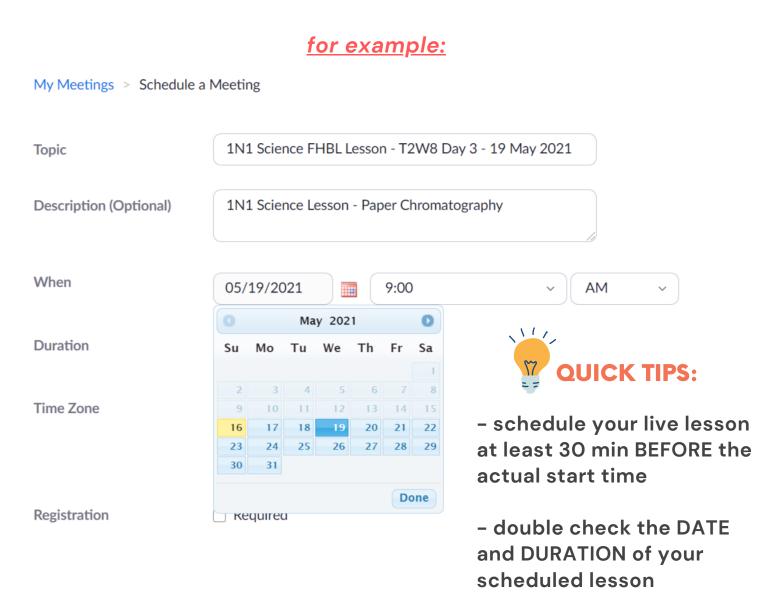

# <u>scheduling your live lessons</u>

#### **STEP 3:** Adjust the important security settings

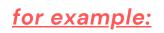

| Meeting ID | Generate Autom                     | natically 🔘 Personal N             | Neeting ID |
|------------|------------------------------------|------------------------------------|------------|
| Security   | Passcode a                         | yayscience                         | )          |
|            | Only users who ha                  | ve the passcode can join the r     | meeting    |
|            | Waiting Room<br>Only users admitte | ●<br>d by the host can join the me | eting      |
|            |                                    |                                    |            |

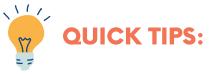

- generate a unique meeting ID for your live lesson by clicking on "generate automatically"
- use a different passcode each time for maximum security (you may choose to customise your own)
- \_ DO NOT use your Personal Meeting ID (PMI) when scheduling a meeting. Anyone who knows your ID can try to join your personal meetings.

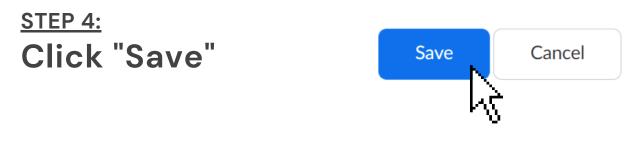

# scheduling your live lessons

### <u>STEP 4:</u> Go to "Meetings" to view all your scheduled live lessons at a glance

for example:

| Upcoming Previous Personal Room Meeting Template |                                                                                                    |  |  |  |
|--------------------------------------------------|----------------------------------------------------------------------------------------------------|--|--|--|
| 🛱 Start Time to End                              | 🛱 Start Time <b>to</b> End Time                                                                                                    |  |  |  |
| in start fine to End                             |                                                                                                    |  |  |  |
| Wed, May 19                                      | Wed, May 19                                                                                                    |  |  |  |
| 07:30 AM - 09:00 AM                              | 3E5 Chemistry FHBL Lesson - T2W8 Day 3 - 1                                                                                                    |  |  |  |
|                                                  | Meeting ID: 841 8701 9720                                                                                                    |  |  |  |
| 09:00 AM - 10:30 AM                              | 1N1 Science FHBL Lesson - T2W8 Day 3 - 19                                                                                                    |  |  |  |
|                                                  | Meeting ID: 849 0380 4480                                                                                                    |  |  |  |
| 10·00 AM - 11·15 AM                              | 3N1 Chemistry FHBL Lesson - T2W8 Day 3 - 1.                                                                                                    |  |  |  |
| 10.00 AM 11.13 AM                                | Meeting ID: 812 6841 1421                                                                                                    |  |  |  |
|                                                  |                                                                                                    |  |  |  |
| 12:00 PM - 01:15 PM                              | 2T1 Science FHBL Lesson - T2W8 Day 3 - 19<br>Meeting ID: 893 5428 0118                                                                                                    |  |  |  |
|                                                  | Meeting ID. 070 5420 0110                                                                                                    |  |  |  |
| 01:00 PM - 02:15 PM                              | 2T1 Social Studies FHBL Lesson - T2W8 Day 3.                                                                                                    |  |  |  |
|                                                  | <ul> <li>Start Time to End</li> <li>Wed, May 19</li> <li>07:30 AM - 09:00 AM</li> <li>09:00 AM - 10:30 AM</li> <li>10:00 AM - 11:15 AM</li> <li>12:00 PM - 01:15 PM</li> </ul> |  |  |  |

#### YOU WILL BE ABLE TO SEE ALL YOUR SCHEDULED LESSONS FOR THE PARTICULAR DAY

2021 | Yishun Secondary School

# <u>copying zoom login details</u>

After creating our scheduled Zoom lessons, we will need to copy the invitation, so that we can send them out to our students.

for example:

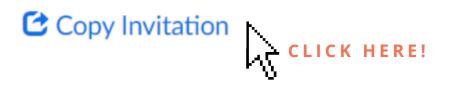

you should then see this window popping up:

| Copy Meeting Invitation                                                                              | ×       |
|----------------------------------------------------------------------------------------------------|---------|
| leeting Invitation                                                                                   |         |
| Yoong Yan Ning Raquel is inviting you to a scheduled Zoom meeting.                                   |         |
| Topic: 3N1 Chemistry FHBL Lesson - T2W8 Day 3 - 19 May 2021<br>Time: May 19, 2021 10:00 AM Singapore |         |
| Join Zoom Meeting<br>https://moe-singapore.zoom.us/j/81268411421                                     |         |
| Meeting ID: 812 6841 1421<br>Passcode: 3N1Chemist                                                    |         |
|                                                                                                    |         |
| Copy Meeting Invitation                                                                              | Cancel  |
|                                                                                                    | LICK HE |

With the scheduled live lesson details copied, we will now paste it onto the first activity tab on Student Learning Space (SLS) so that all students can access the login details for your lesson.

### <u>STEP 1:</u> Login to your SLS account

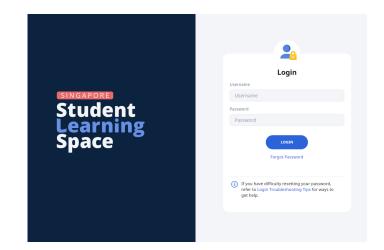

#### STEP 2: Create a new lesson package

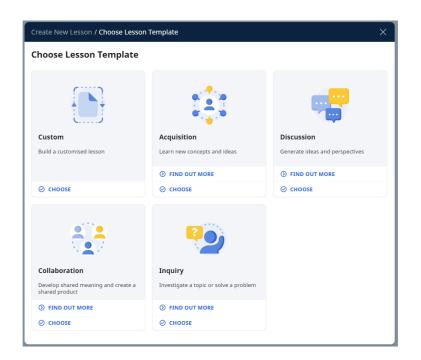

PAGF 7

2021 | Yishun Secondary School

#### <u>STEP 3:</u>

# Fill in the necessary details for the introduction page of your lesson

- Lesson Title
- Lesson Description
- Featured Image (if any)

#### for example:

| Lesson Title                                                                                                    |               |
|----------------------------------------------------------------------------------------------------|---------------|
| 3N1 Chemistry FHBL Lesson - T2W9 Day 3 - 19 May 2021                                                              | ht 🛛          |
| Featured Image       + ADD FROM LIBRARY         Please refer to the list of acceptable file types and sizes here. | CLICK<br>SAVE |
| Upload or drag and drop file here                                                                                 |               |
| Lesson Description                                                                                                |               |
| Dear 3N1,                                                                                                    |               |
| Welcome back to Chemistry class :)                                                                                |               |
| In this lesson we will                                                                                            |               |
|                                                                                                    |               |

2021 | Yishun Secondary School

STEP 4: Click on "Add Activity"

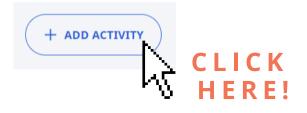

#### <u>STEP 5:</u> Choose "Custom Activity"

3N1 Chemistry FHBL Lesson - T2W9

#### **Add New Activity**

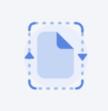

**Custom Activity** 

Create an activity with stand-alone components without quiz monitoring functions

⊘ снооѕе

#### STEP 6: Fill in the activity title e.g. "Zoom live lesson LOGIN DETAILS"

Activity Title Zoom live lesson LOGIN DETAILS + ADD COMPONENT + ADD ACTIVITY CLICK SAVE!

#### STEP 7: Click on "Add Component" and click on "Text/Media"

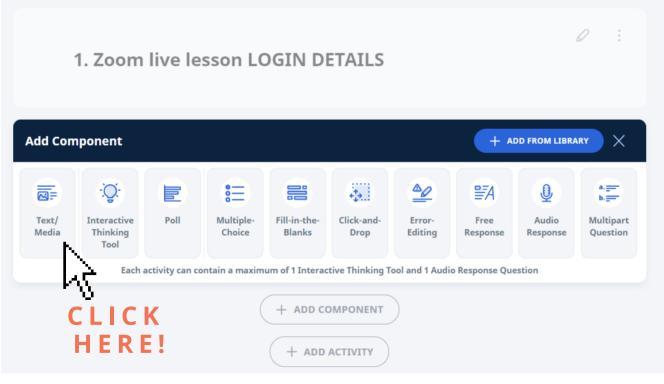

### <u>STEP 8:</u> **PASTE** the invitation that you have copied earlier (see page 6) and make the necessary font changes etc

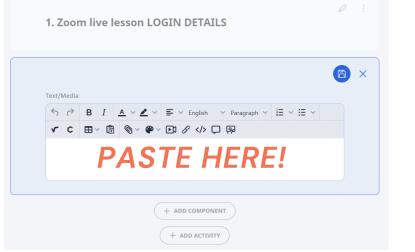

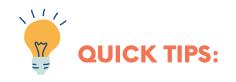

- Ctrl + V (for WINDOWS)
- Cmd + V (for Mac)
- Right click on your mouse, click on "paste"

2021 | Yishun Secondary School

Your students will be able to access the Zoom live lesson directly just by clicking on the webpage.

#### for example:

| X SLS 3N1 Chemistry FHBL Lesson - T2          | W9 Day | y 3 - 19 May 2021                                                                                       |  |
|-----------------------------------------------|--------|----------------------------------------------------------------------------------------------------|--|
| Introduction                                  |        | 1. Zoom live lesson LOGIN DETAILS                                                                       |  |
| Zoom live lesson LOGIN DETAILS                | ÷      | 1. 200m ive lesson LOGIN DETAILS                                                                        |  |
| 2 Pop Quiz on Ionic Bonding                   | ÷      | R :                                                                                                    |  |
| Overview of Chemical Bonding (Big<br>Picture) | ÷      | Dear 3N1,                                                                                               |  |
| 4 Covalent Bonding (Nearpod)                  | ÷      | Please use the information below to log into our                                                        |  |
| 5 Homework                                    | ÷      | Zoom live lesson today :)                                                                               |  |
| 6 Exit Ticket                                 | ÷      | Yoong Yan Ning Raquel is inviting you to a scheduled                                                    |  |
| Completion                                    |        | Zoom meeting.                                                                                           |  |
| + ADD ACTIVITY                                |        | Topic: 3N1 Chemistry FHBL Lesson - T2W8 Day 3 - 19<br>May 2021<br>Time: May 19, 2021 10:00 AM Singapore |  |
|                                               |        | Join Zoom Meeting<br>https://moe-singapore.zoom.us/j/81268411421                                        |  |
|                                               |        | Meeting ID: 812 6841 1421<br>Passcode: 3N1Chemist                                                       |  |
| Help us improve                               |        | Cheers,<br>Ms Raquel Yoong<br>Read Less                                                                 |  |

Upon clicking on the webpage, students will be directed to the Zoom application, where they will need to key in the unique passcode and wait for the teacher to admit them into the lesson.

### <u>sharing your screen on Zoom</u>

The share-screen function is very useful when you want to show your students any of the following – PowerPoint slides, Google slides, Word document, YouTube videos, and the list goes on...

### STEP 1: Click on the green-coloured "Share Screen" button

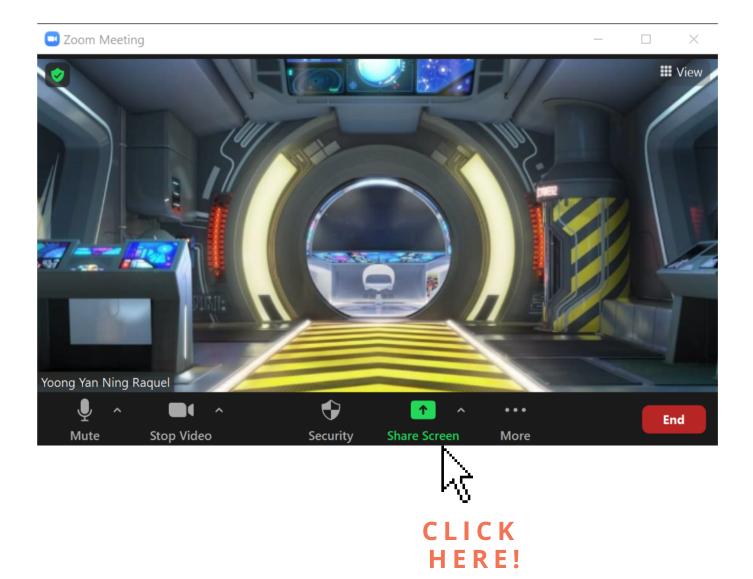

### <u>sharing your screen on Zoom</u>

#### <u>STEP 2:</u> Select the document that you would like to share screen

<complex-block><complex-block><complex-block><complex-block><complex-block>

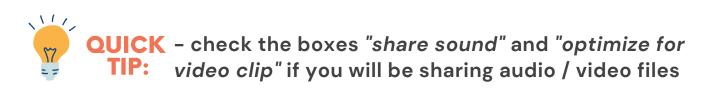

<u>STEP 3:</u> If you intend to share a different screen now, click on *"new share"*.

Otherwise, click "stop share" and return to the gallery view on Zoom.

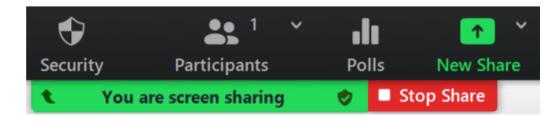

### advanced Zoom features for T&L

#### (A) – BREAKOUT ROOMS

- useful for group discussions

- host (teacher) can monitor every single breakout room

#### for example:

| 💶 Create Breakout Rooms                          | 🛛 💶 Breakout Rooms | - Not Started       | ×              |
|--------------------------------------------------|--------------------|---------------------|----------------|
|                                                  | ▼ Room 1           |                     | Assign         |
|                                                  | • Room 2           |                     | Assign         |
| Create 🔹 🗧 breakout rooms                        | ▼ Room 3           |                     | Assign         |
|                                                  | ▼ Room 4           |                     | Assign         |
| Assign automatically                             | ▼ Room 5           |                     | Assign         |
|                                                  | ▼ Room 6           |                     | Assign         |
| Assign manually                                  | ▼ Room 7           |                     | Assign         |
| <ul> <li>Let participants choose room</li> </ul> | ▼ Room 8           |                     | Assign         |
|                                                  |                    |                     |                |
|                                                  |                    |                     |                |
|                                                  |                    |                     |                |
|                                                  |                    |                     |                |
|                                                  |                    |                     |                |
| Create                                           |                    |                     |                |
|                                                  | Options            | Recreate Add a Room | Open All Rooms |

# We can simulate the dynamics of a normal face-to-face group discussion in the classroom using the breakout rooms.

### advanced Zoom features for T&L

#### (B) – POLLS

- useful for quick check-ins with students
- simple AfL tool

#### for example:

| Polls                                    | _ | $\times$ |
|------------------------------------------|---|----------|
| Polling 1: Pop Quiz!                     |   | Edit     |
| 1. Is magnesium oxide an ionic compound? |   |          |
| ◯ Yes                                    |   |          |
| ◯ No                                     |   |          |
|                                          |   |          |
|                                          |   |          |
|                                          |   |          |
|                                          |   |          |
|                                          |   |          |
|                                          |   |          |
| Launch Polling                           |   |          |

This function can be used as a quick check-in on the well-being of our students or as an AfL tool for a simple Pop Quiz.

### advanced Zoom features for T&L

#### (C) - RAISE HAND / LOWER HAND

- useful for quick poll
- allows for students to raise their virtual hands during the HBL lesson in order to pose a question

for example:

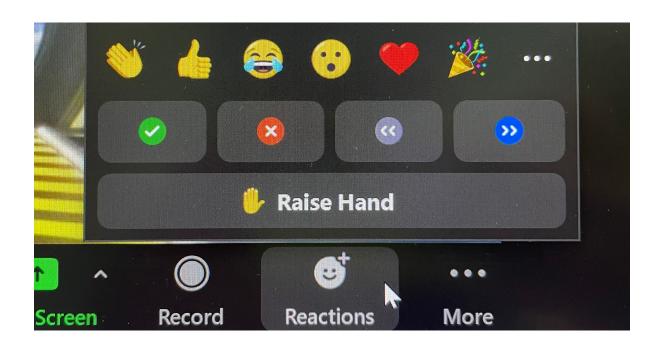

#### The "raise hand" function can be found under "Reactions".

2021 | Yishun Secondary School